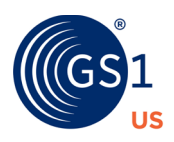

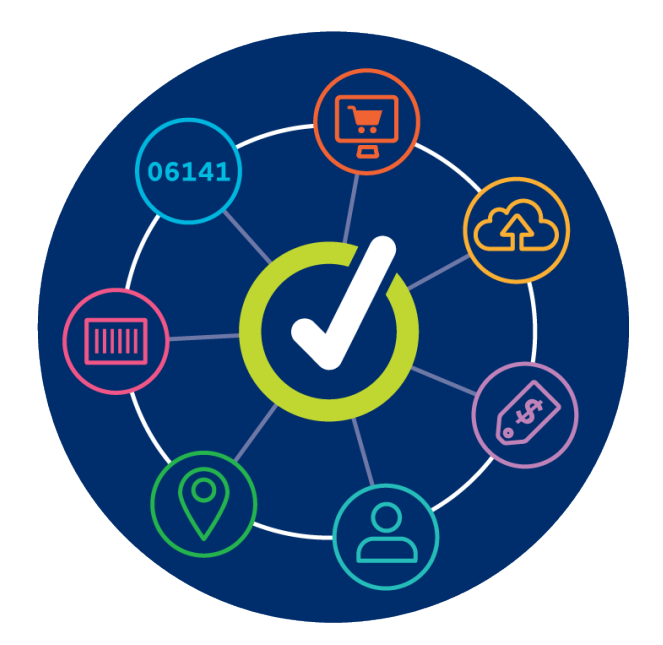

## **GS1 US Data Hub® | Product** Unique Device Identification (UDI) Creation User Guide

**March 18th, 2024**

## **Table of Contents**

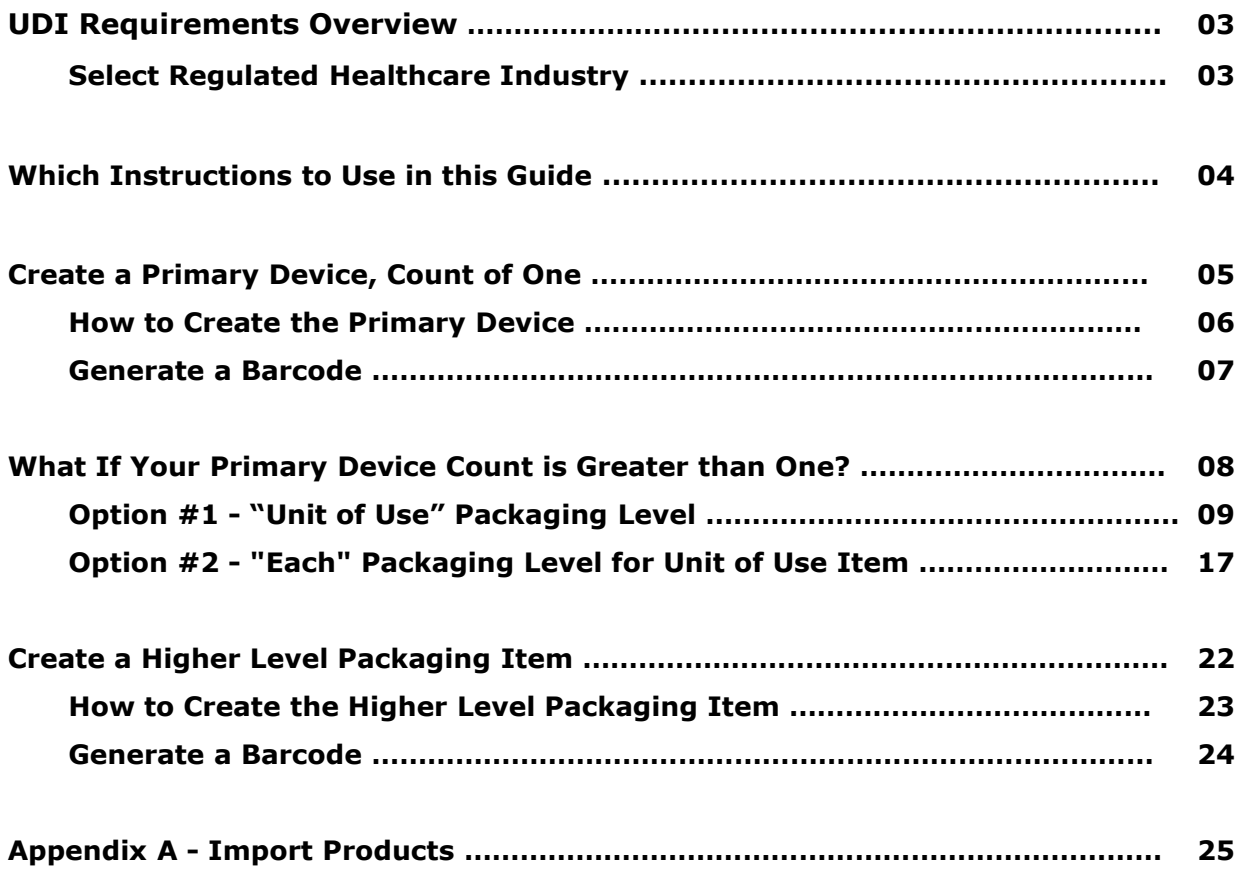

## **UDI Requirements Overview**

This guide is designed to provide only the basic steps needed to create the two segments of the UDI: the "Device Identifier" (DI) and the "Production Identifier" (PI) using GS1 US Data Hub<sup>®</sup> | Product.

Please refer to our [GS1 US Healthcare page,](https://www.gs1us.org/industries-and-insights/by-industry/healthcare/standards-in-use/medical-device) and click the resources provided to determine how you are going to structure your GTIN hierarchy. Resources on this page include links to the **UDI System Final Rule** and to the **Implementation Guideline: Using the GS1 System for U.S. FDA UDI Requirements.**

GS1 US Data Hub | Product enables you to assign Device Identifiers (DI) using Global Trade Item Numbers (GTINs) for your **Primary Device** and **Higher Levels of Packaging**. UDI Production Identifiers (PI) are represented by GS1 Application Identifiers (AIs). When the barcode is generated, you can then apply GS1 AIs to certain types of barcodes.

When you create DIs using GS1 US Data Hub | Product, you should select **Regulated Healthcare** from the Industry drop-down menu.

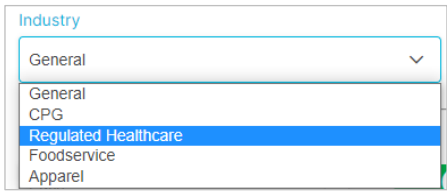

#### The GS1 General Specifications defines **Regulated Healthcare Trade Items** as:

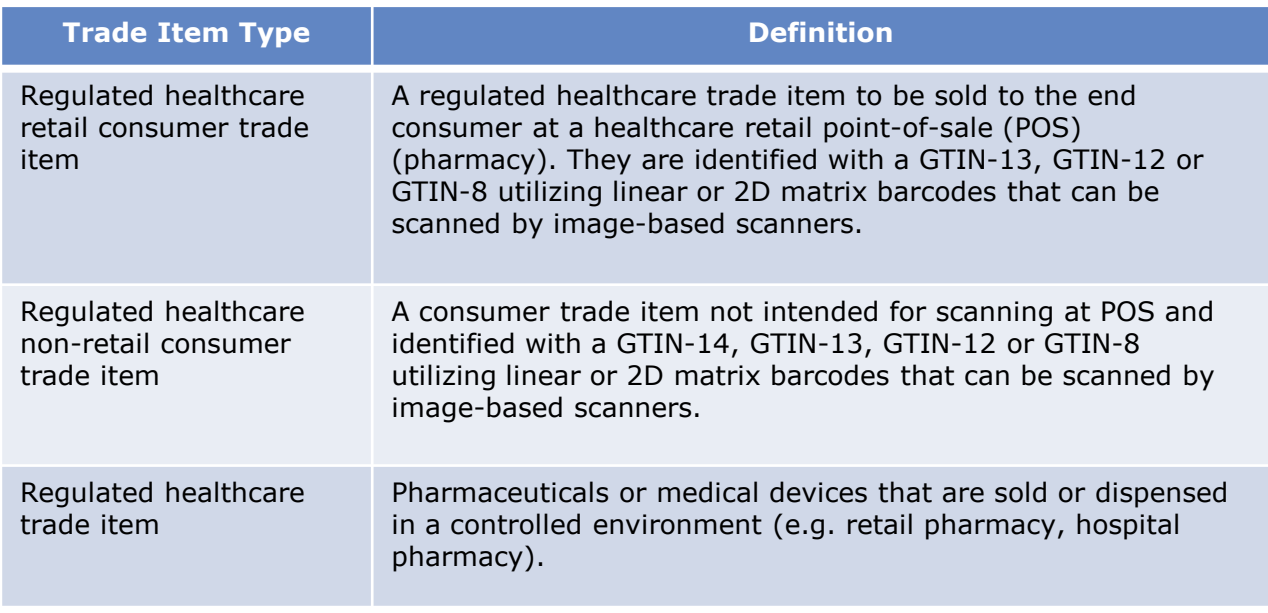

Contact your regulatory department if you are unsure if your items are Regulated Healthcare Trade Items.

## **Which Instructions to Use in this Guide**

Use the decision tree below to determine which set of instructions to use in this guide. Please read the **[Implementation Guideline: Using the GS1 System for U.S. FDA Unique Device](https://www.gs1us.org/industries-and-insights/by-industry/healthcare/standards-in-use/medical-device/implmentation-guidelines)  [Identification \(UDI\) Requirements.](https://www.gs1us.org/industries-and-insights/by-industry/healthcare/standards-in-use/medical-device/implmentation-guidelines)**

This decision tree represents just a few options available for creating a DI for a Primary Device, and if necessary, a DI for a Unit of Use. For alternative options, please contact GS1 US Member Support team. Please note that the barcode option provided by GS1 US Data Hub may vary if other options are applied.

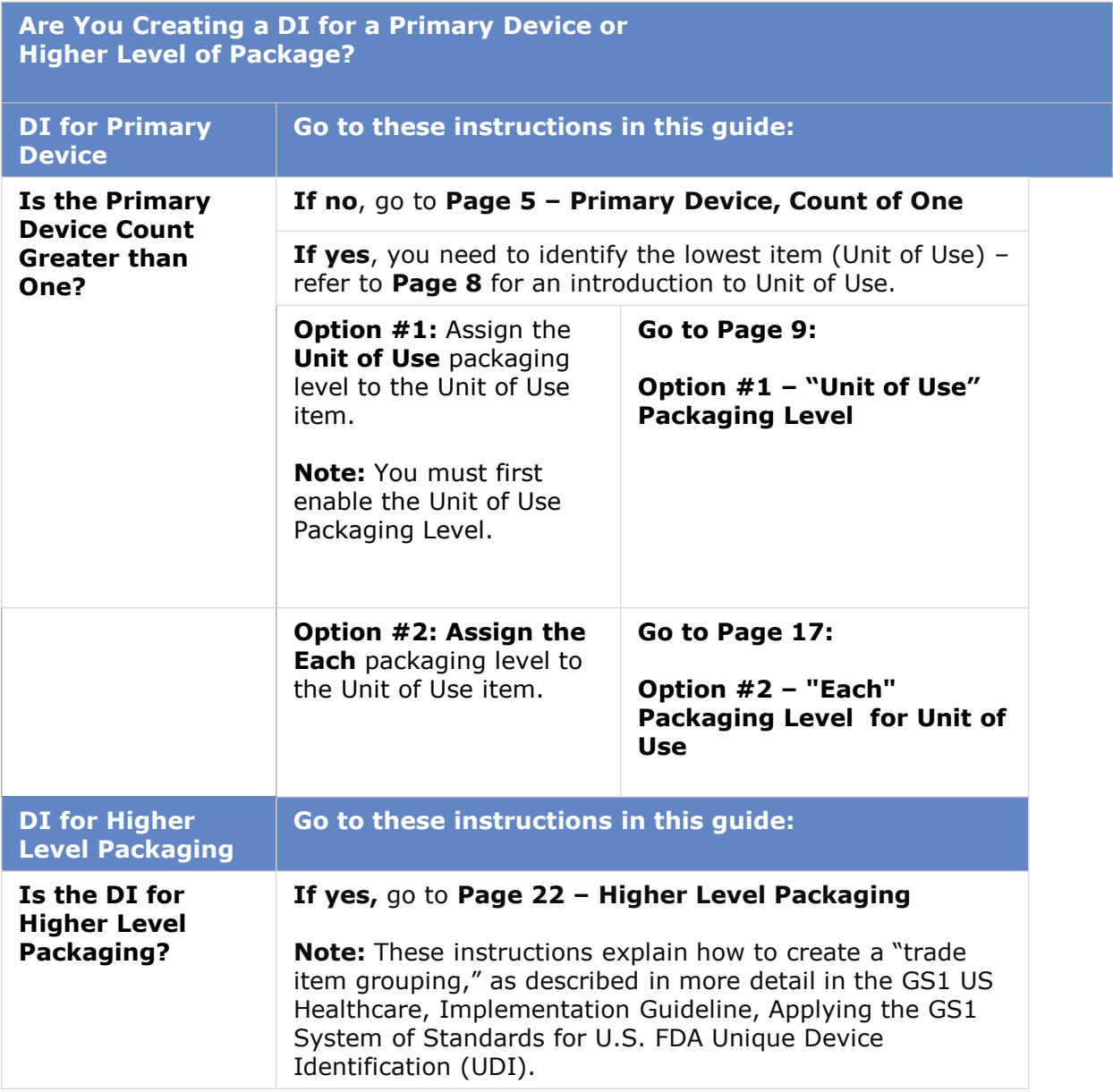

## **GS1 US DATA HUB | PRODUCT Primary Device, Count of One**

In all cases the first step is to assign a GTIN to the Primary Device. Complete the steps on the next two pages to assign a DI using a GTIN to your **Primary Device** with a count of one.

The Primary Device identifier is the identifier assigned to the lowest level of a product that is marked with the identifier and any relevant application identifiers. This lowest packaging level is often referred to as the "base package".

In these instructions, the default is "Yes" for "Purchasable By Consumer?", meaning the item is the lowest saleable unit.

If the product is NOT sold in a retail pointof-sale setting, then you may select "No." The product is still considered the lowest saleable unit, but will not be shared with the GS1 Registry Platform. This centralized global repository enables brand owners to upload point-of-sale product data, so retailers can access and use that data.

At this time, only **In Use** retail point-ofsale products in which "Yes" has been selected for **Purchasable by Consumer?**  are being shared with the GS1 Registry Platform.

This enables any individual globally to view this data. For more information, please refer to the [GS1 US Data Hub Product](https://www.gs1us.org/content/dam/gs1us/documents/tools-resources/resources/data-hub-help-center/gs1-us-data-hub-product-share-user-guide.pdf) [Share User Guide.](https://www.gs1us.org/content/dam/gs1us/documents/tools-resources/resources/data-hub-help-center/gs1-us-data-hub-product-share-user-guide.pdf)

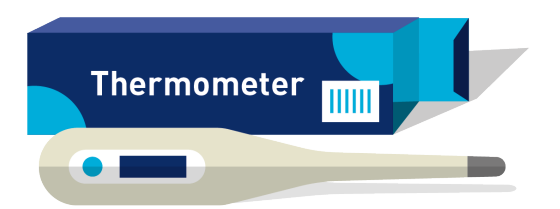

*Example of a Primary Device with a count of one*

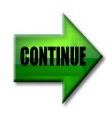

## **GS1 US DATA HUB | PRODUCT Primary Device, Count of One** *(Continued)*

Complete these steps to assign a DI using a GTIN to your **Primary Device** with a count of one**.**

#### **How to Create a New Primary Device DI**

- 1. From the menu bar, click **Product**
- 2. Click **Add New Product**
- 3. Fill in the required fields: **Product Description**  and **Brand Name**
- 4. For Industry, select **Regulated Healthcare**
- 5. Leave **Each** for the **Packaging Level**
- 6. If this product is the lowest saleable unit and can be sold at retail point-of-sale, leave "Yes" selected for **Purchasable by Consumer?**

If this item is NOT sold at retail point-of-sale, then select "No".

- 7. Scroll to the bottom and click **Save and Continue.**  The three "Get a GTIN for your Product" buttons are displayed.
- 8. Click the **Let Us Assign Your GTIN** button. If your company has more than one GS1 Company Prefix, you will be prompted to select the desired prefix. Click **Save and Continue**. Confirm the GTIN Assignment by clicking "Yes". A GTIN-12 is assigned to this item.
- 9. The product is now in the **PreMarket** status. If the product is ready to share with the marketplace, click the **Set Status to In Use** button. The **Status Change to In Use** dialog box displays. Click **Continue**. The GTIN is now subject to the GS1 [GTIN Management Standard](http://www.gs1.org/1/gtinrules/en/).
- 10.The device has been created and you can now generate a barcode (see steps on the next page).

For more details on the steps needed to create a product in GS1 US Data Hub, refer to the [Product Create/Manage User Guide](https://www.gs1us.org/content/dam/gs1us/documents/tools-resources/resources/data-hub-help-center/gs1-us-data-hub-product-create-manage-user-guide.pdf).

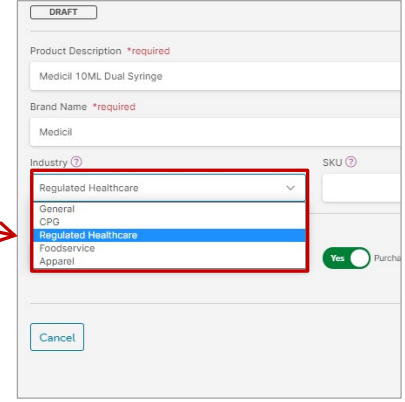

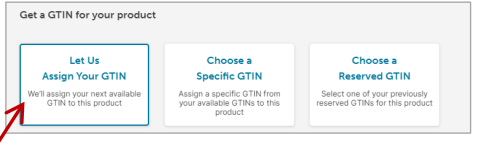

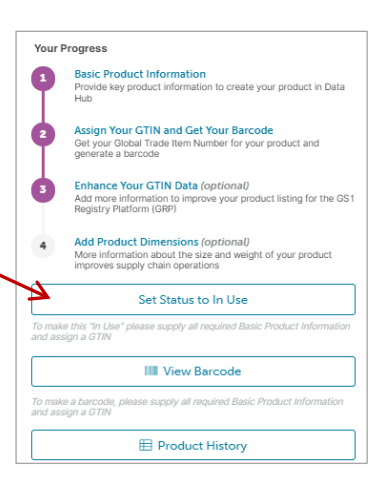

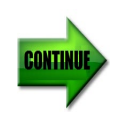

## **GS1 US DATA HUB | PRODUCT Primary Device, Count of One** *(Continued)*

Complete these steps to assign a DI using a GTIN to your **Primary Device** with a count of one**.**

#### **Primary Device DI: Generate a Barcode**

1. Click the **View Barcode** button for the newly created product.

**Note:** To create a scannable barcode, a **GTIN** needs to be assigned and the product needs to be in the **In Use** status.

2. **Application Area** defaults to the Retail Pharmacy (Over-The-Counter Medication).

**Note:** If "Yes" was selected for **Purchasable by Consumer?**, then three options are available. Change if necessary.

- 3. The **Barcode Type** defaults to UPC-A.
- 4. The **Size** defaults to the "Target" barcode size. You can choose a Minimum or Maximum size to better fit your packaging.
- 5. If you select a barcode type other than UPC-A or ITF-14, you can add Production Information. Scroll down the page and **Type \*\*** to view most common Application Identifiers. Enter the appropriate data for the device
- 6. Click **Preview Barcode** to view the barcode or to download the barcode image for the GS1-128 only (the GS1 DataMatrix image file cannot be downloaded). If you want to share barcode definitions with a print vendor, click the **Export Barcode Definitions** to save a barcode definitions file.
- 7. When finished, click **Product** from the menu bar to return to the main page.

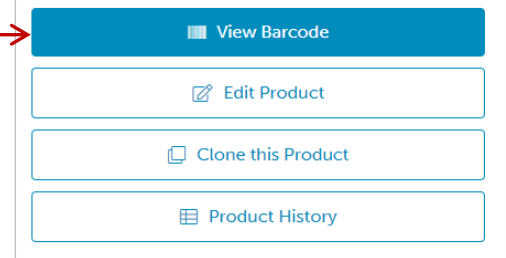

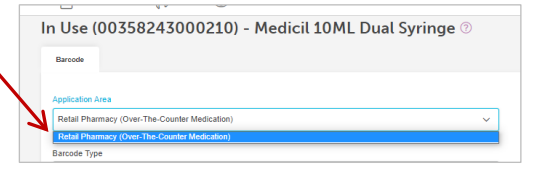

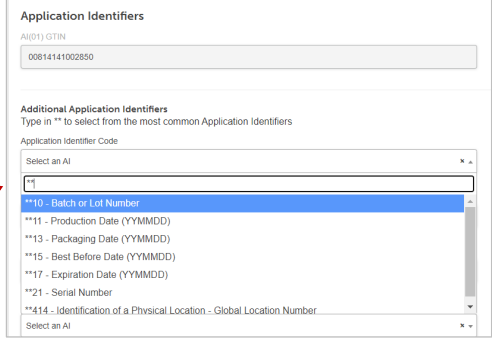

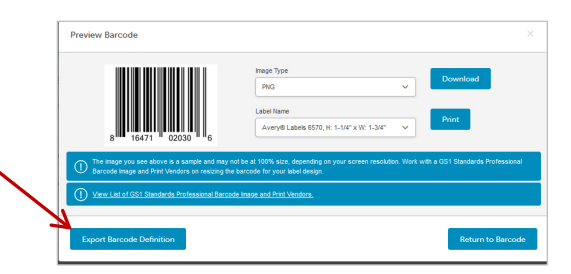

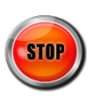

## **GS1 US DATA HUB | PRODUCT UDI Requirements Overview – Count Greater than One**

#### **What if Your Device Count is Greater than One?**

GS1 US Data Hub can be used to create the **Unit of Use DI** if it is different from **the Primary Device DI.** The Unit of Use DI is defined as an identifier assigned to an individual medical device when the Primary DI has a "count of devices" greater than 1. The Unit of Use DI is assigned to the single device below the lowest saleable unit marked with a DI. This allows for unique identification of the actual device used in patient care.

#### **Two Options to Assign the Unit of Use DI**

You have two options when creating the Unit of Use DI in GS1 US Data Hub | Product:

**Option #1: Select "Unit of Use" Packaging Level for the Unit of Use DI (See Page 9)**

**Option #2: Select "Each" Packaging Level for the Unit of Use DI (see Page 17)**

Here's an example of the two Unit of Use DI options:

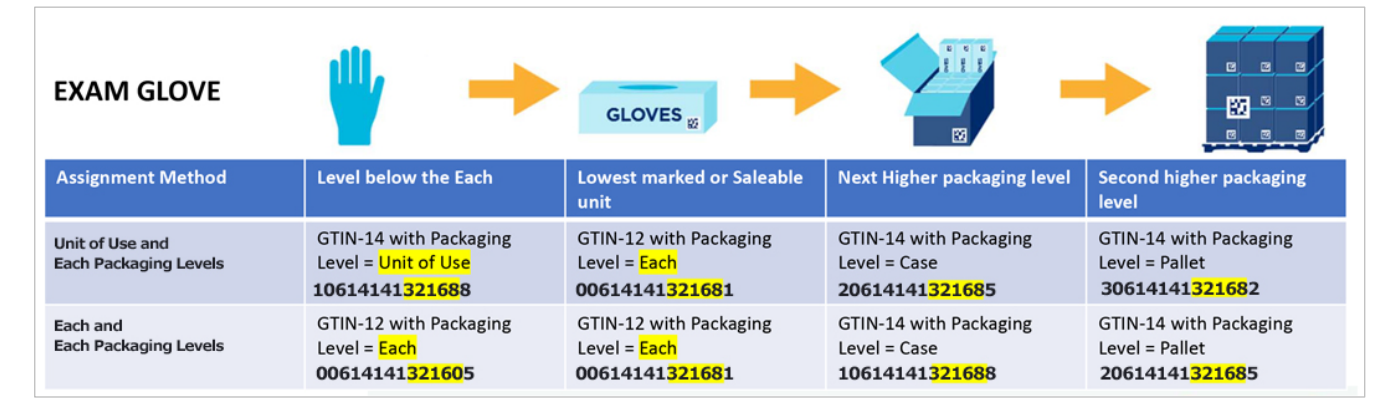

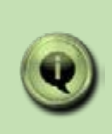

This user guide presents two options for assigning GTINs to hierarchies for regulated healthcare products that contain a Unit of Use DI.

If you have questions after reviewing the Healthcare resources noted in this user guide, please contact GS1 US Member Support with questions at info@gs1us.org

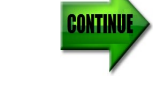

The **Unit of Use DI** is created when the **Primary Device** has a device count greater than one. Option #1 is presented below. If you apply this option, you must enable the Unit of Use Packaging Level, and these steps are provided on the next page.

#### **Option #1: Select the "Unit of Use" Packaging Level for the Unit of Use DI**

#### **Why Use this Option:**

- Conserves the GS1 Company Prefix GTIN capacity. The Unit of Use DI may be assigned a GTIN-14, which has the same "Item Reference" as the GTIN of the Primary Device DI. The number of Item References determines GTIN capacity.
- Enables you to view the association of the "Unit of Use DI" with the Primary Device when viewing the Product Hierarchy of the Product Detail Record.

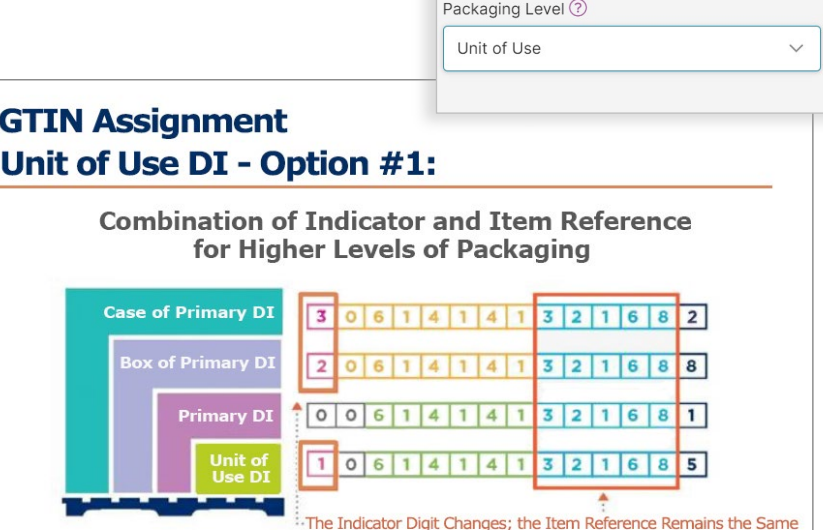

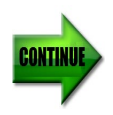

To use Option #1, you must first enable the "Unit of Use" Packaging Level in GS1 US Data Hub. Follow these steps:

- 1. If you are assigned the GS1 US Data Hub General User Administrator role for your company, click the **Administration** link (the General User Administration role needs to be assigned to you).
- 2. On the main Administration page, click the "Manage" link under Product Settings.
- 3. Check the box for "Enable Unit of Use Packaging Level."
- 4. Click **Save**.
- 5. If you are assigned the Product Create/Manage role for your company, click the **Product** link and then click **Add New Product**. You will see the "Unit of Use" display in the Packaging Level dropdown.

**Note:** After this Unit of Use packaging level is enabled, and a product is saved in GS1 US Data Hub with the **PreMarket** Status, you cannot disable this feature.

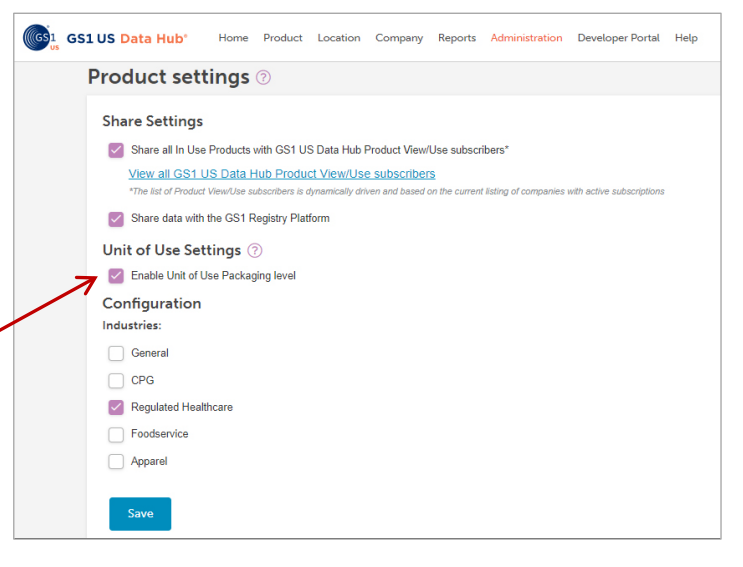

- Q **Will I still be able to assign the "Each" packaging level to Unit of Use items after this feature is enabled?**
- A Yes, even after the "Unit of Use" packaging level is enabled, you can still apply Option#2 ("Each" Packaging Level) to a Unit of Use item.

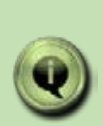

**Note:** You cannot use the import tool to import "Unit of Use" DIs if they contain the "Unit of Use" packaging levels. However, you can import all associated "Each" items (Primary Device DI) and higher levels of packaging, then add your "Unit of Use" items as instructed in this user guide. You can then associate these items with the Primary Device "Each" items that you had imported. See the "Appendix A - Import Products" in this user guide for more details.

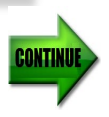

In this section are instructions to adding a Unit of Use GTIN to your Primary Device if it has a count that's greater than one.

#### **Follow these instructions if you are using Option #1: selecting a "Unit of Use" packaging level to the Unit of Use item.**

**Note:** Make sure you have reviewed the previous page to learn how to enable the "Unit of Use" Packaging Level feature in GS1 US Data Hub before using these steps.

In this section are instructions that explain these steps:

- 1. Create the Primary Device DI;
- 2. Create the Unit of Use DI and associate the Unit of Use DI to the Primary Device DI;
- 3. Add the Quantity of the Unit of Use items contained in the Primary Device DI.

These instructions represent one option for assigning GTINs to hierarchies for regulated healthcare products that contain a Unit of Use DI. Other options are available.

If you have questions, please contact GS1 US Member Support with questions at [info@gs1us.org](mailto:info@gs1us.org).

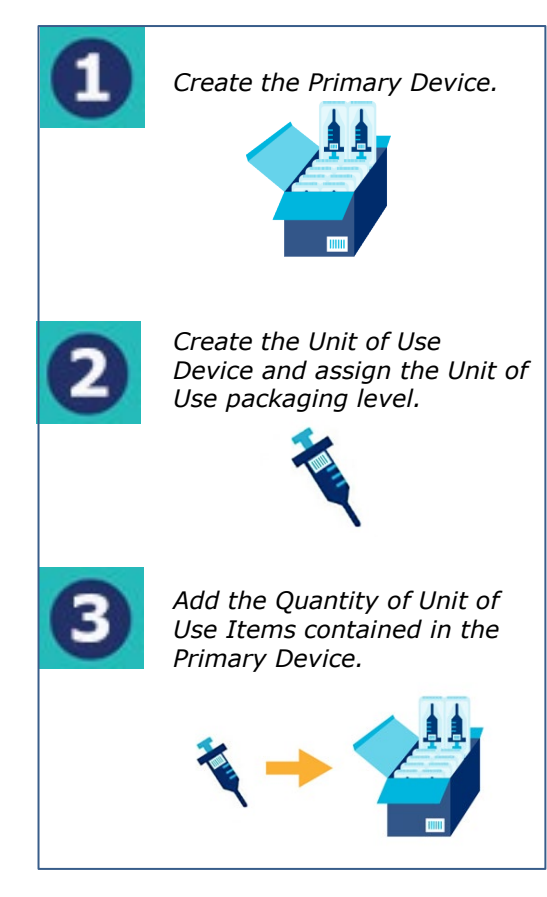

Packaging Level 2 Unit of Use

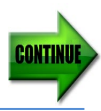

The first step is to create the Primary Device DI. You will then continue to the next page to enter the Unit of Use DI and associate that item to this Primary Device DI.

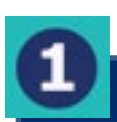

#### **Create the New Primary Device Identifier**

- 1. From the menu bar, click **Product**
- 2. Click the **Add New Product** link
- 3. Fill in the required fields: **Product Description** and **Brand Name**
- 4. For Industry, select **Regulated Healthcare**
- 5. Leave **Each** for the **Packaging Level**
- 6. If this product is the lowest saleable unit and can be sold at retail point-of-sale, leave "Yes" selected for **Purchasable by Consumer?**

If this item is NOT sold at retail point-of-sale, then select "No".

- 7. Do NOT click the **Add Contents** button at this time. You will associate the Primary Device DI to the Unit of Use DI at a later step. For now, click **Save and Continue.**
- 8. The three "Get a GTIN for your product" buttons are displayed. Click the **Let Us Assign Your GTIN** button. If your company has more than one GS1 Company Prefix, you will be prompted to select the desired prefix. You should select the same prefix as the one that will be assigned to the Unit of Use DI. Click **Save and Continue**. Confirm the GTIN Assignment by clicking "Yes." A GTIN-12 is assigned to this item.
- 9. The product is now in the **PreMarket** status. If the product is ready to share with the marketplace, click the **Set Status to In Use** button. The **Status Change to In Use** dialog box displays. Click **Continue**. The GTIN is now subject to the GS1 [GTIN Management Standard.](http://www.gs1.org/1/gtinrules/en/)
- 10.Continue to the next page to create the Unit of Use DI and associate that item to this Primary Device DI.

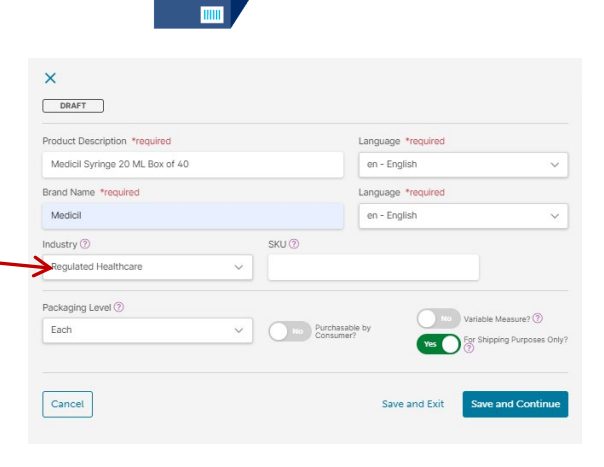

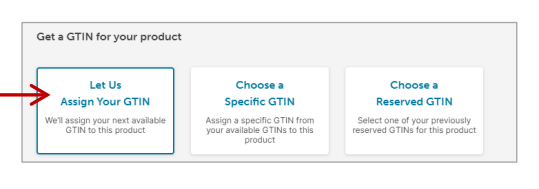

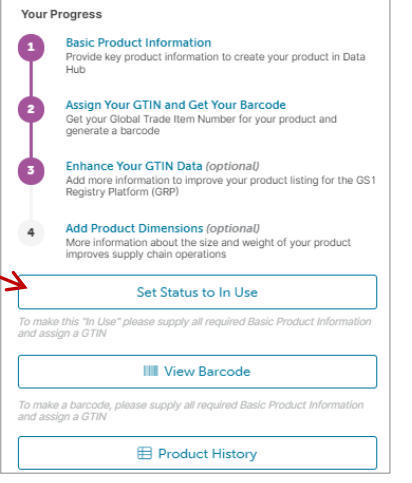

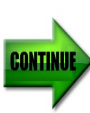

Now that you've entered your Primary Device, you can now add the Unit of Use DI and associate this Unit of Use DI to the Primary Device DI.

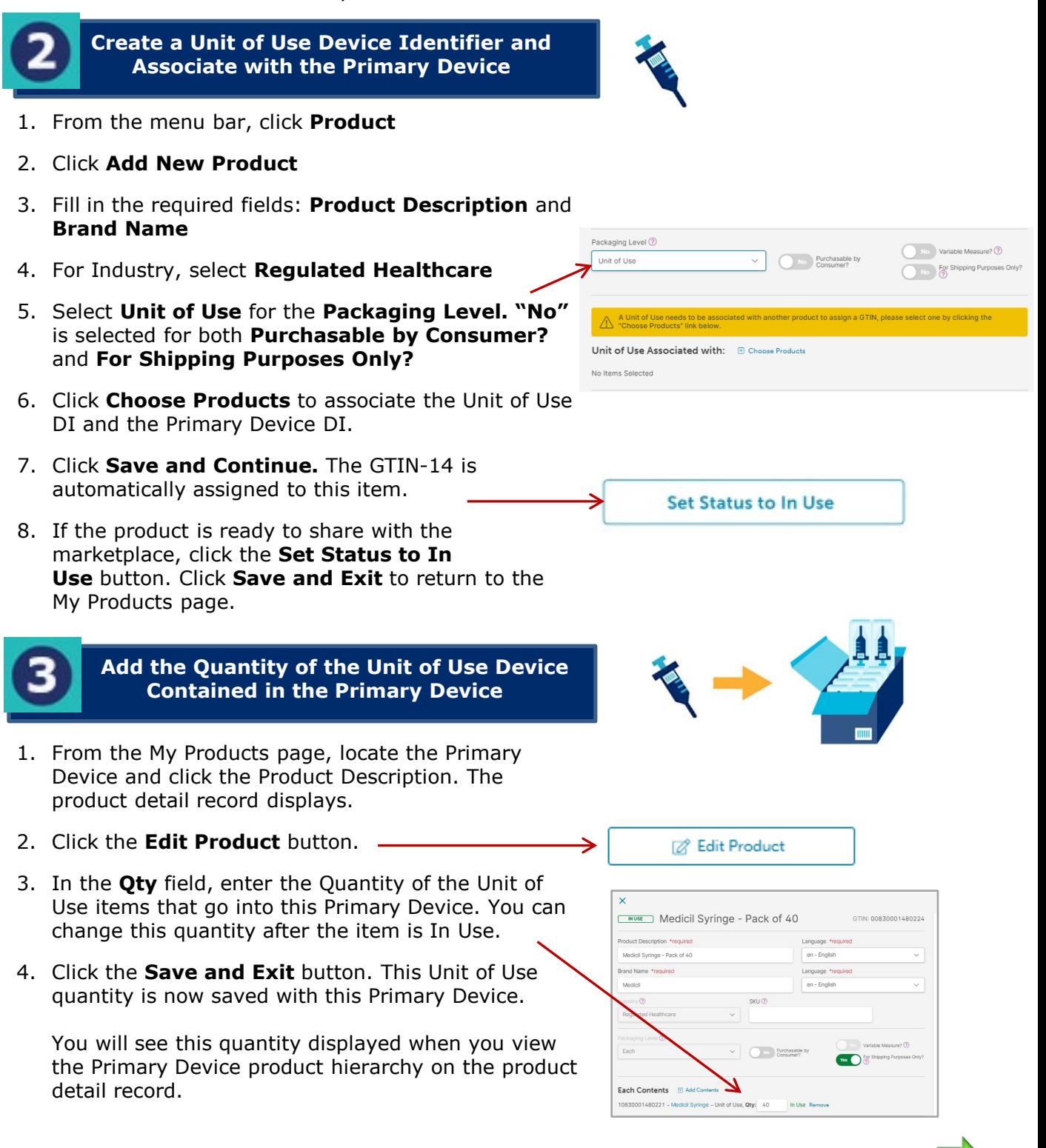

GS1 US Data Hub enables you to generate a GS1-128 or GS1 DataMatrix barcode for the **Primary Device** DI, so that it can contain production information.

#### **Primary Device DI: Generate a Barcode**

- 1. Click the **View Barcode** button for the newly created product. **Note:** To create a scannable barcode, a **GTIN** needs to be assigned and the product needs to be in the **In Use** status.
- 2. **Application Area** defaults to Regulated Healthcare: Point of Care or Point of Service. Choices will vary based on barcode type selection. Change if necessary.
- 3. The **Barcode Type** defaults to ITF-14, which does NOT carry Production Information. To add Production Information, change the barcode type to GS1-128 or GS1 DataMatrix. Then scroll down the page and **Type \*\*** to view the most common Application Identifiers. Enter the appropriate data for the device.

This enables you to generate a GTIN with production information to be embedded in a GS1- 128 or GS1 DataMatrix for the Primary Device DI.

- 4. The **Size** defaults to the "Target" barcode size. You can select "Minimum" to better fit your packaging.
- 5. Click **Preview Barcode** to view the barcode or to download the barcode image for the GS1- 128 only (the GS1 DataMatrix image file cannot be downloaded). If you want to share barcode definitions with a print vendor, click the **Export Barcode Definitions** to save a barcode definitions file.
- 6. When finished, click **Product** from the menu bar to return to the main page.

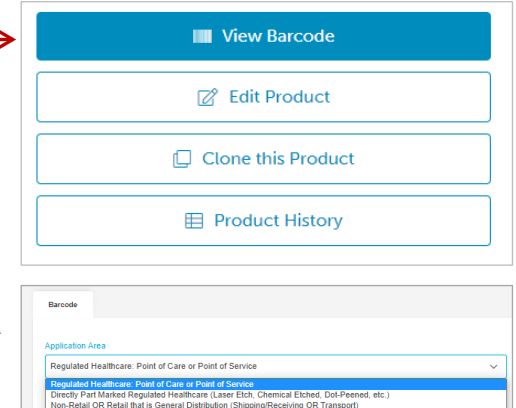

 $ITF-14$ 

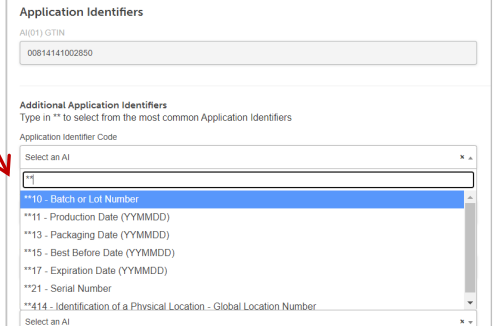

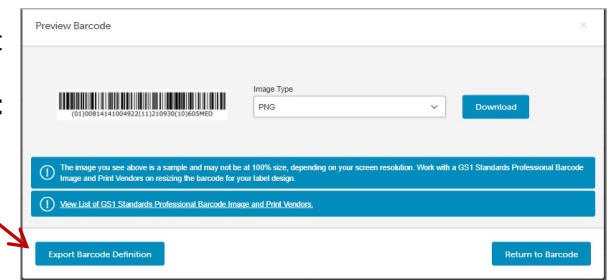

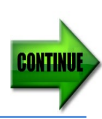

GS1 US Data Hub enables you to generate a GS1-128 or GS1 DataMatrix barcode for the **Unit of Use** DI, so that it can contain production information. Please note that most Unit of Use DIs are virtual identifiers so this step may not apply to your business needs.

#### **Unit of Use DI: Generate a Barcode**

1. Click the **View Barcode** button for the newly created product.

**Note:** To create a scannable barcode, a **GTIN** needs to be assigned and the product needs to be in the **In Use** status.

- 2. **Application Area** defaults to the Retail Pharmacy (Over-The-Counter Medication). Several **Barcode Type** options exist, including GS1-128 and GS1 DataMatrix. You cannot download an image file of GS1 DataMatrix but you can click the "Export Definition" button to download details to share with your printer.
- 3. The **Size** defaults to the "Target" barcode size. Select a different size to better fit your packaging.
- 4. If you select a barcode type other than UPC-A or ITF-14, you can add Production Information. Scroll down the page and **Type \*\*** to view most common Application Identifiers. Enter the appropriate Production Information for the device.
- 5. Click **Preview Barcode** to view the barcode or to download the barcode image for the GS1-128 only (the GS1 DataMatrix image file cannot be downloaded). If you want to share barcode definitions with a print vendor, click the **Export Definitions** to save a barcode definitions file
- 6. When finished, click **Product** from the menu bar to return to the main page

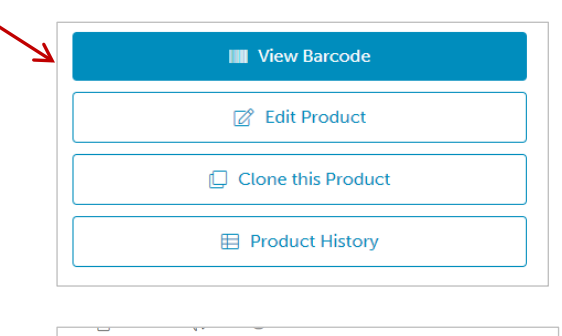

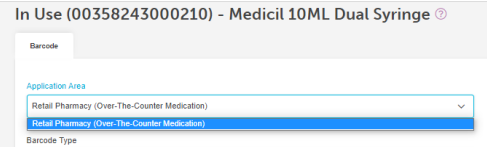

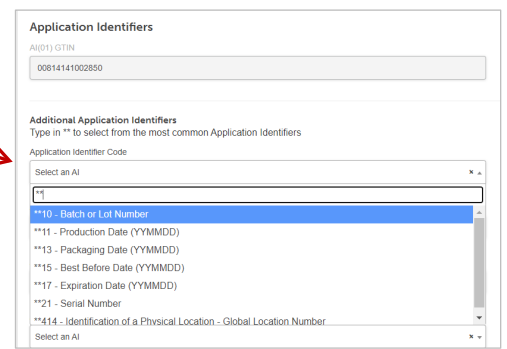

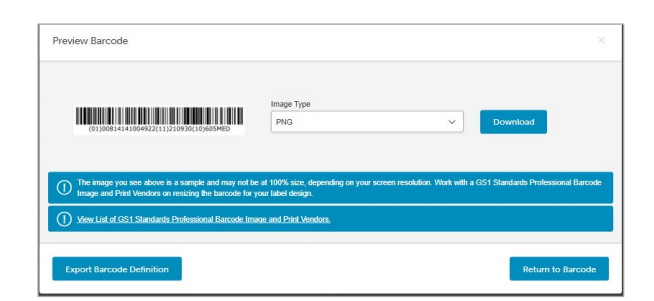

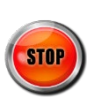

- Q **How can I add an existing "Unit of Use" item to a new Primary Device (i.e., a box with a different count)?**
- A First, enter the new Primary Device and assign the GTIN-12, then click **Save and Exit**. From My Products, click this item's Product Description to view the Product Detail Record. Click the **Edit Product** button.

Click "Add Contents," then check the box for the Unit of Use to associate with this Primary Device. Enter the quantity and click **Save and Continue**.

The association displays in the Product Hierarchy on the Unit of Use Product Detail Screen (see next question below).

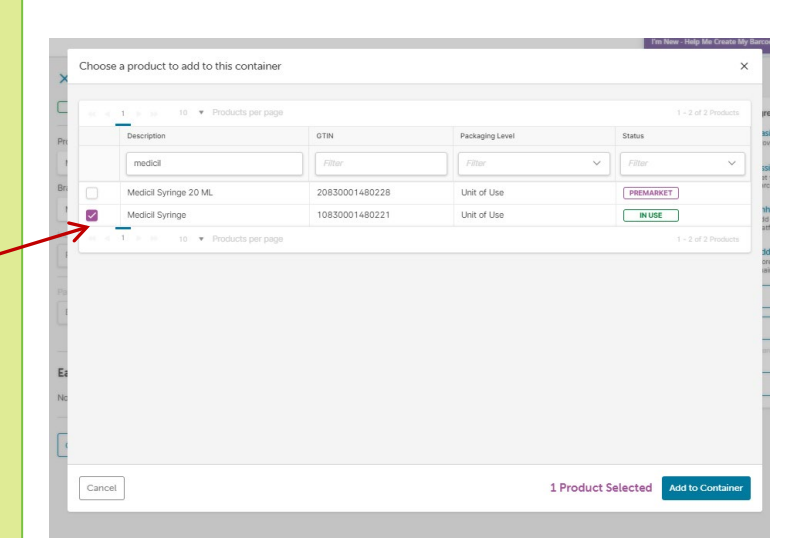

#### Q **How can I view the Packaging Hierarchy for an item?**

A Click the "Each" item (Primary Device) or the "Unit of Use" item from the My Products Page.

When the Product Detail Record displays, scroll down to the **Product Hierarchy** section.

For an "Each" item, the Unit of Use item displays.

Click "View all ancestors" to view higher level packaging.

Click "View all associated products" to view any item that contains this item.

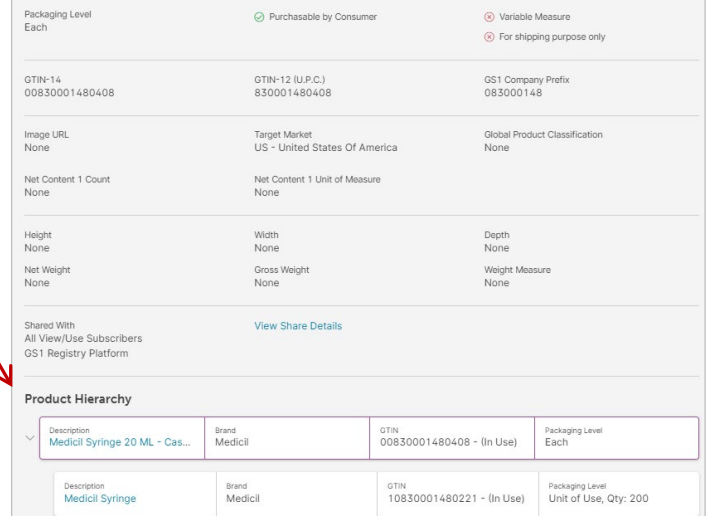

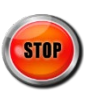

The **Unit of Use DI** is created when the **Primary Device** has a device count greater than one. This section discusses Option #2, in which you select the "Each" packaging level for the Unit of Use item.

#### **Option #2: Select the "Each" Packaging Level for the Unit of Use DI**

#### **Why Use this Option:**

• If you have assigned the "Each" Packaging Level to Unit of Use items in the past, you can continue applying this option to ensure consistency.

**Note:** you can still assign the "Each" packaging level, even if the Unit of Use packaging level was enabled in GS1 US Data Hub.

• If there is a possibility that the individual device could become a saleable unit at some point, then using Option #2 could be beneficial, as a GTIN-12 is assigned, and a UPC-A can be generated at a future date.

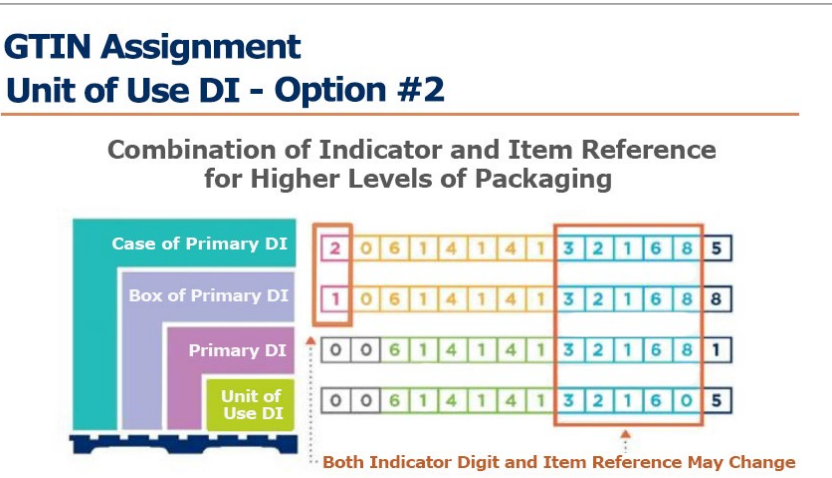

Packaging Level  $\circledcirc$ 

Each

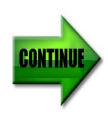

In this section are instructions for how to create a Primary Device with a count greater than one.

For this set of instructions:

- **You are assigning the "Each" Packaging Level to the Unit of Use item**
- You first create the Unit of Use DI item as an "Each" item, and then the Primary Device as an "Each" item.

In this scenario, these two items cannot be associated to each other in GS1 US Data Hub, unless the "Unit of Use" packaging level has been enabled.

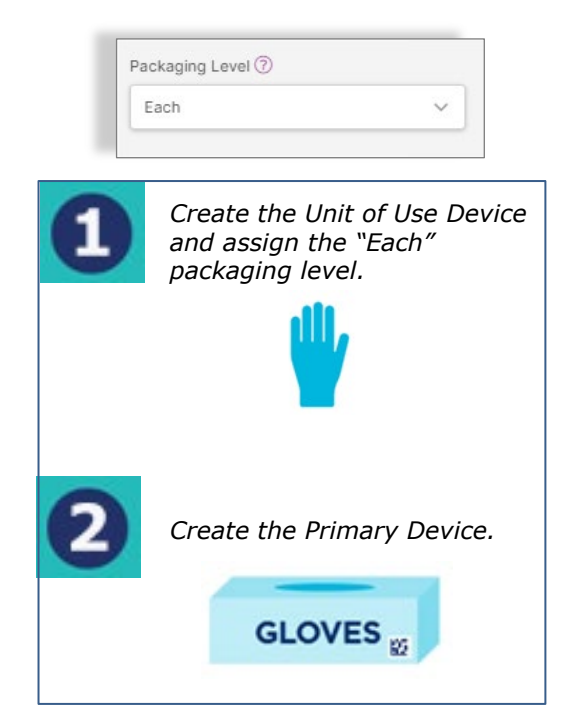

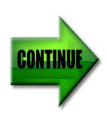

The first step is to create the Unit of Use DI, selecting the "Each" packaging level. You will then continue to the next page to enter the Primary Device DI.

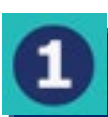

## **How to Create a Unit of Use Device Identifier**

- 1. From the menu bar, click **Product**
- 2. Click **Add New Product**
- 3. Fill in the required fields: **Product Description** and **Brand Name**
- 4. For Industry, select **Regulated Healthcare**
- 5. Leave **Each** for the **Packaging Level**
- 6. Select "No" for **Purchasable by Consumer?**
- 7. Scroll to the bottom and click **Save and Continue.**  The three "Get a GTIN for your Product" buttons are displayed.

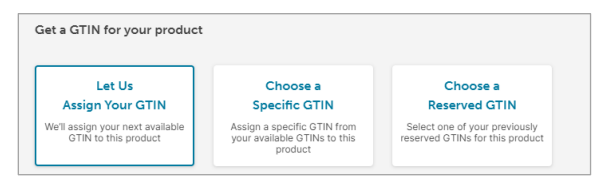

- 8. Click the **Let Us Assign Your GTIN** button. If your company has more than one GS1 Company Prefix, you will be prompted to selected the desired. Click the **Select** button. Click **Save and Continue**. Confirm the GTIN Assignment by clicking "Yes". A GTIN-12 is assigned to this item.
- 9. The product is now in the **PreMarket** status. If the product is ready to share with the marketplace, click the **Set Status to In Use** button. The **Status Change to In Use** dialog box displays, click **Continue**. The GTIN is now subject to the GS1 [GTIN Management Standard](http://www.gs1.org/1/gtinrules/en/).
- 10.The device has been created and you can now generate a barcode.

For more details on the steps needed to create a product in GS1 US Data Hub, refer to the [Product Create/Manage User Guide.](https://www.gs1us.org/content/dam/gs1us/documents/tools-resources/resources/data-hub-help-center/gs1-us-data-hub-product-create-manage-user-guide.pdf)

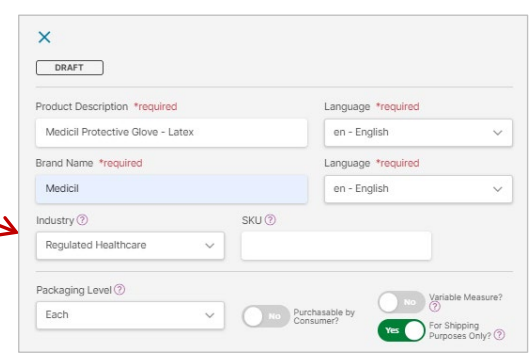

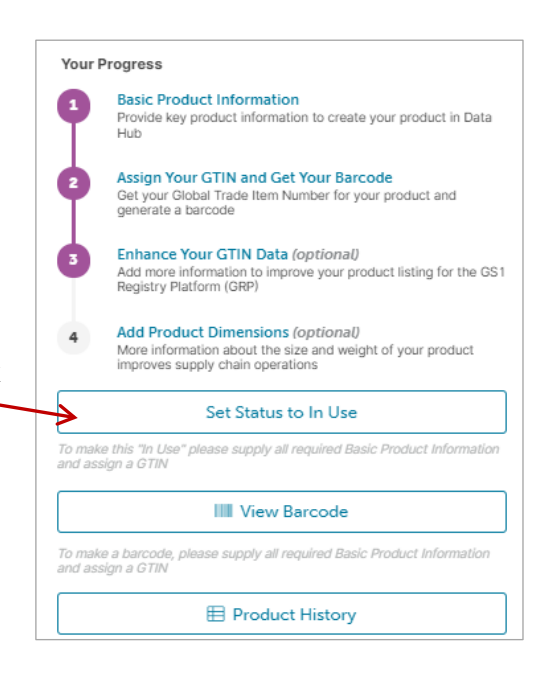

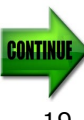

After adding the Unit of Use DI, you can now create the Primary Device DI by selecting the "Each" packaging level.

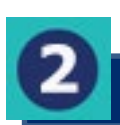

## **How to Create the Primary Device Identifier**

- 1. From the menu bar, click **Product**
- 2. Click **Add New Product**
- 3. Fill in the required fields: **Product Description** and **Brand Name**
- 4. For Industry, select **Regulated Healthcare**
- 5. Leave "Each" as the **Packaging Level.**
- 6. If this product is the lowest saleable unit and can be sold at retail point-of-sale, leave "Yes" selected for **Purchasable by Consumer?**

If this item is NOT sold at retail point-of-sale, then select "No".

- 7. Click **Save and Continue.**
- 8. The three "Get a GTIN for your product" buttons are displayed. Click the **Let Us Assign Your GTIN**  button.

If your company has more than one GS1 Company Prefix, you will be prompted to select the desired prefix. You should select the same prefix as the one assigned to the Unit of Use DI. Click the **Select**  button. Click **Save and Continue**.

- 9. The product is now in the **PreMarket** status. If the product is ready to share with the marketplace, click the **Set Status to In Use** button.
- 10.The **Status Change to In Use** dialog box displays. Click **Continue**. The GTIN is now subject to the GS1 [GTIN Management Standard](http://www.gs1.org/1/gtinrules/en/).
- 11.The device has been created and you can now generate a barcode.

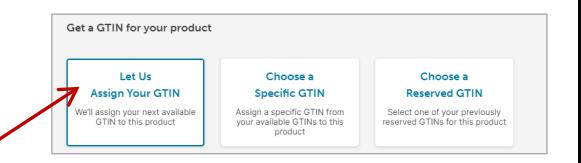

**GLOVES** 

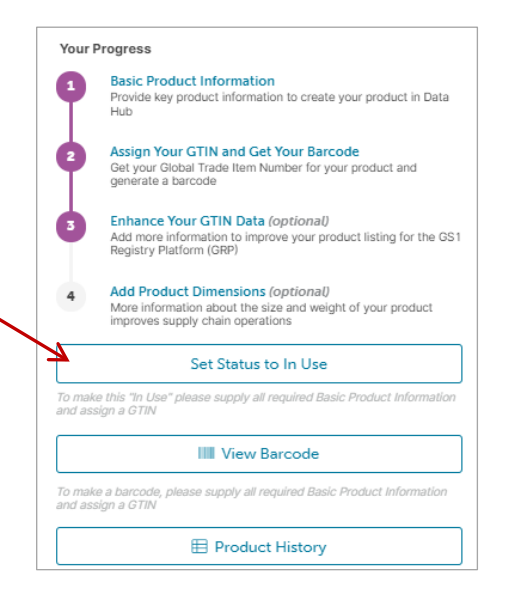

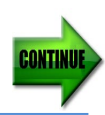

When you create the Primary Device DI, these instructions explain the barcode options if you selected "Yes" for Purchasable by Consumer. GS1 US Data Hub defaults to the UPC-A barcode option.

#### **Primary Device DI: Generate a Barcode**

- 1. Click the **View Barcode** button for the newly created product.
- **2. Note:** To create a scannable barcode, a **GTIN** needs to be assigned and the product needs to be in the **In Use** status.
- 3. **Application Area** defaults to Regulated Healthcare: Point of Care or Point of Service. Choices will vary based on barcode type selection. Change if necessary.
- 4. The **Barcode Type** defaults to ITF-14, which does NOT carry Production Information. To add Production Information, change the barcode type to GS1-128 or GS1 DataMatrix. Then scroll down the page and **Type \*\*** to view most common Application Identifiers. Enter the appropriate data for the device.
- 5. The **Size** defaults to the "Target" barcode size. You can select "Minimum" to better fit your packaging.
- 6. Click **Preview Barcode** to view the barcode or to download the barcode image for the GS1-128 only (the GS1 DataMatrix image file cannot be downloaded). If you want to share barcode definitions with a print vendor, click the **Export Barcode Definitions** to save a barcode definitions file
- 7. When finished, click **Product** from the menu bar to return to the main page.

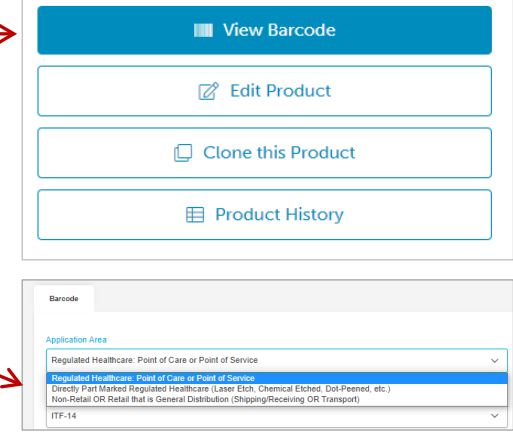

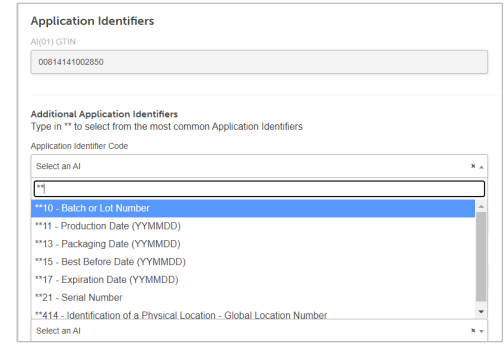

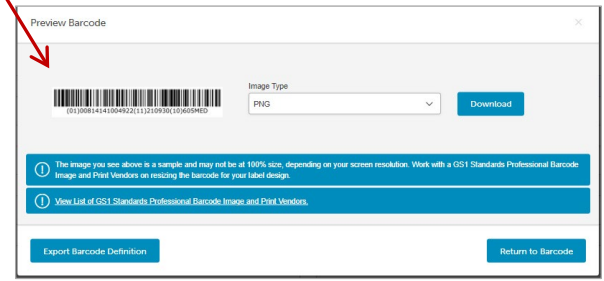

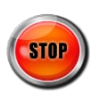

## **GS1 US DATA HUB | PRODUCT Higher Level Packaging**

Complete the steps on the next page after you have created your Primary Device DI, to create **Higher Level Packaging,** such as a case.

The steps provided on the next page are for illustrative purposes only. You may need to determine another hierarchy level, based on your business needs.

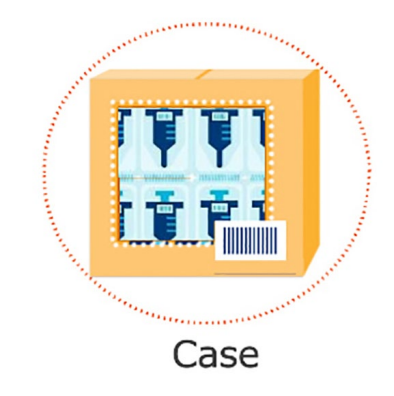

*Example of higher level packaging*

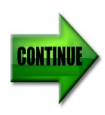

## **GS1 US DATA HUB | PRODUCT Higher Level Packaging** *(Continued)*

Complete these steps after you have created your Primary Device DI, to create **Higher Level Packaging,** such as a case.

#### **How to Create a Higher Level Packaging Item**

- 1. From the menu bar, click **Product**
- 2. Click **Add New Product**
- 3. Fill in the required fields: **Product Description** and **Brand Name**
- 4. For Industry, select **Regulated Healthcare**
- 5. Choose the desired **Packaging Level.** For definitions, view the [Packaging Level Definitions](https://www.gs1us.org/resources/data-hub-help-center/packaging-level) article in the GS1 US Data Hub Help Center.
- 6. Click "Yes" for **Data Matrix Shipping Purposes Only**
- 7. Click the **Add Contents** button. Choose which items will be included in the packaging level by check marking each item. The **Choose a product to add to this container** dialog box opens. Check the box for the item that's going into this packaging. Click **Add to Container.** In the **Qty** field, enter how many items go into this packaging. Then click **Save and Continue.**
- 8. Click the **Let Us Assign Your GTIN** button. If your company has more than one GS1 Company Prefix, you will be prompted to select the desired prefix (select the same prefix as the one assigned to the Unit of Use DI). Click the **Select** button. Click **Save and Continue**. If you have only one GS1 Company Prefix, skip to the next step. Confirm the GTIN Assignment by clicking "Yes". A GTIN-14 is assigned to the Primary DI:

**Case of Primary DI**  $20614141321685$ 

- 9. The product is now in the **PreMarket** status. If the product is ready to share with the marketplace, click the **Set Status to In Use** button.
- 10.The **Status Change to In Use** dialog box displays. Click **Continue**. The GTIN is now subject to the GS1 [GTIN Management Standard.](http://www.gs1.org/1/gtinrules/en/)
- 11.The higher level packaging item has been created and you can now generate a barcode.

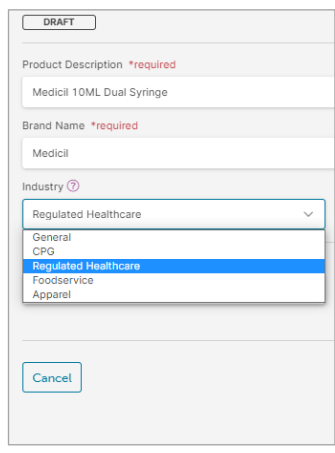

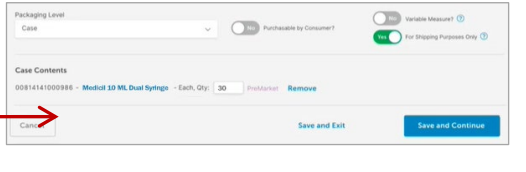

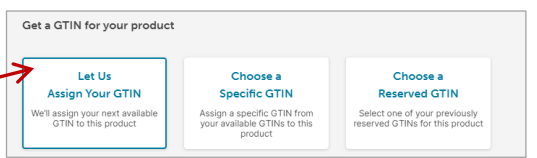

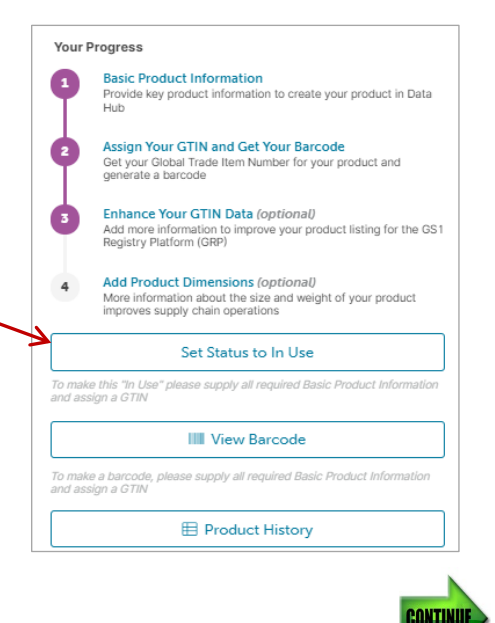

## **GS1 US DATA HUB | PRODUCT Higher Level Packaging** *(Continued)*

Complete these steps after you have created your Primary Device DI, to create **Higher Level Packaging,** such as a case.

#### **Higher Level Packaging: Generate a Barcode**

- 1. Click the **View Barcode** button for the newly created product. **Note:** To create a scannable barcode, a **GTIN** needs to be assigned and the product needs to be in the **In Use** status.
- 2. **Application Area** defaults to Regulated Healthcare: Point of Care or Point of Service. Change if necessary.
- 3. The **Barcode Type** defaults to ITF-14. Select GS1-128 or GS1 DataMatrix to enter Production Information (see step 5). You cannot download an image file of GS1 DataMatrix but you can click the **Export Definition** button to save barcode definitions and share with your print vendor.
- 4. The **Size** defaults to the "Target" barcode size. Select a different size to better fit your packaging.
- 5. If you select a barcode type other than UPC-A or ITF-14, you can add Production Information. Scroll down the page and **Type \*\*** to view most common Application Identifiers. Enter the appropriate data for the device.
- 6. Click **Preview Barcode** to view the barcode or to download the barcode image. If you want to share barcode definitions with a print vendor, click the **Export Barcode Definitions** to save a barcode definitions file.
- 7. When finished, click **Product** from the menu bar to return to the main page.

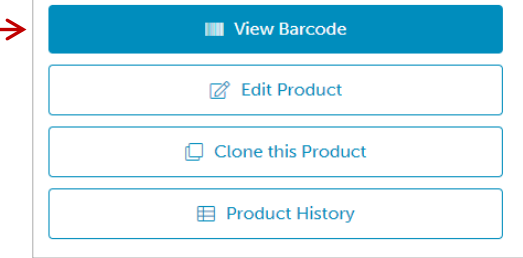

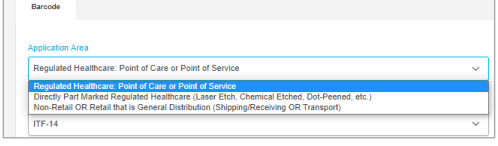

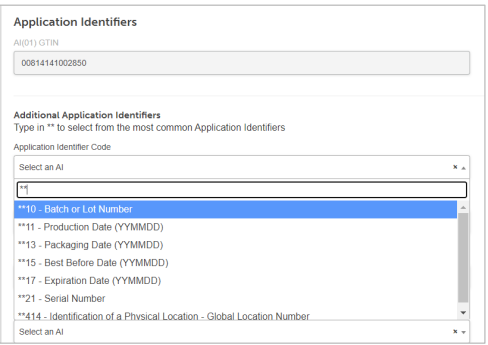

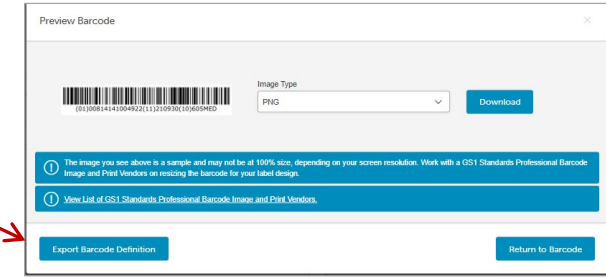

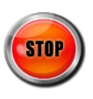

## **Appendix A - Import Products**

Rather than entering multiple products through the GS1 US Data Hub user interface, you can save time by adding all products in bulk via a "Product Import" Template.

**Note:** You cannot use the import templates to create new "Unit of Use" items. Also, the import template will not generate GTIN-14s for higher level packaging. If you want to assign GTIN-14s to higher level packaging items, you will have to download the blank template and enter the GTIN-14s manually.

- **1. From the menu bar, click Product.**
- **2. Click Import Products.**
- **3. Click the Download Template tab.**

#### **4. You have two template options.**

You can import products and assign GTINs, or you can import products that already have GTINs:

- a. To import products and assign available GTINs, select the GS1 Company Prefix under the **Download an Assigned GTINs Template** heading. Select the number of products you want to create. Then click **Download Template** and open the file.
- b. To import products that already have GTINs, click the **Download a Blank Template** link at the bottom of the screen and open the file.

#### **5. Select "Create" in the Action Column.**

View the [Product Import User Guide t](https://www.gs1us.org/content/dam/gs1us/documents/tools-resources/resources/data-hub-help-center/gs1-us-data-hub-working-with-product-import-templates-user-guide.pdf)o learn what to enter in each column. Here are specific requirements for medical device products:

- a. It's recommended that you first enter "Each" items, and then enter higher level packaging level items in another template.
- b. Remember to select "Regulated Healthcare" < in the **Industry** column.

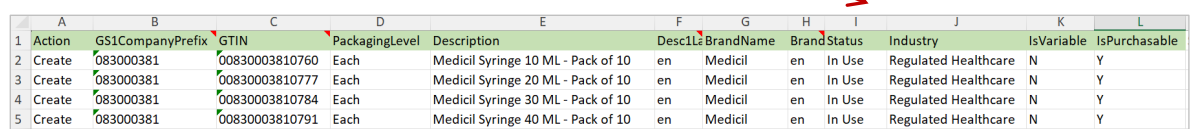

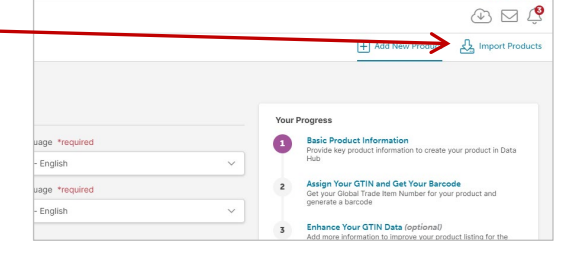

**Note:** GTINs should be entered with 14 digits, with two leading zeroes.

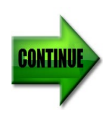

## **Appendix A - Import Products** *(Continued)*

#### **6. Save the file to your computer.**

Make sure you did not change any column headings or rearrange columns in the template. Do not use the following special characters in your file name. Otherwise, you will receive an error and the file will not process: ; / ? : @ = & " < > # % { } | \ ^ ~ [ ] ' ( ).

#### **7. Click the Import/Modify Products tab.**

You can drag and drop the file into the gray upload box. Or click **Browse File.**  Locate the updated file on your computer and click "Open." The file name displays in the **File Input** field.

#### **8. Click Import Products.**

GS1 US Data Hub begins to process the file. The time it takes for the file to process will vary based on the volume of import files being submitted during this time. Scroll down on the screen to view all uploaded files for your company. The file you just uploaded displays at the top of the list.

#### **9. Check the Status column.**

The Status will move from **File Uploaded** to **Pending** to **Complete.** Click **Refresh Table** until the **Complete**  status displays. Until then, you can leave this page and return at a later time.

#### **10. Verify that the records processed successfully.**  When the file displays **Complete**, you can take these steps:

- a. Verify that all records processed correctly. If successful, the **# Errors column** will display 0 (zero).
- b. If a number displays in the **# Errors** column, click the **File Name** hyperlink to open the "Results" file. View Column B for the error message. To learn more about an error message and how to resolve the issue, view the [Product Import User Guide, Column B.](https://www.gs1us.org/content/dam/gs1us/documents/tools-resources/resources/data-hub-help-center/gs1-us-data-hub-working-with-product-import-templates-user-guide.pdf)
- c. Within the Results file, the **Results** column (Column A) indicates **Success** or **Fail** for each item. If you did receive an error, delete any rows that were successfully imported in the original spreadsheet before you make the corrections and re-submit the file.

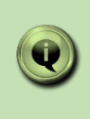

**Note:** If the message **File Format error. Please use the current Data Hub Import Template**, make sure you used the most recent template and haven't changed a column name, deleted a column, or added a column.

# filter Pending

**Import/Modify Products** 

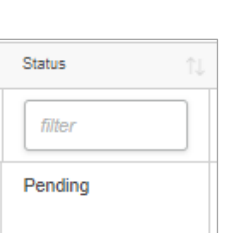

Download Template

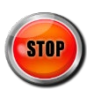